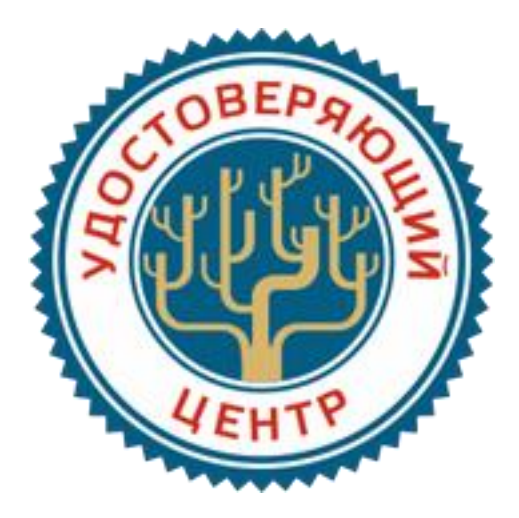

# **ИНСТРУКЦИЯ**

# **по подготовке рабочего места для использования ЭП**

Для подготовки Вашего ПК к использованию электронной подписи (ЭП), выпущенной Удостоверяющим центром ООО «РУЦ», необходимо выполнить следующие установки и настройки:

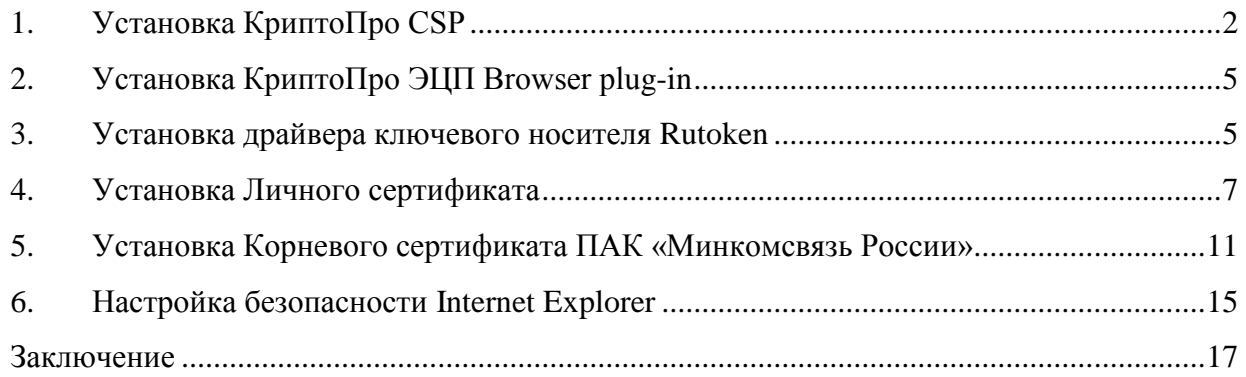

В Н И М А Н И Е ! ПЕРЕД УСТАНОВКОЙ ПРОГРАММНОГО ОБЕСПЕЧЕНИЯ НЕОБХОДИМО УБЕДИТЬСЯ В ОТСУТСТВИИ ВИРУСОВ НА КОМПЬЮТЕРЕ, А ТАКЖЕ ОБЕСПЕЧИТЬ АНТИВИРУСНУЮ ЗАЩИТУ ВАШЕГО ПК, ИНАЧЕ РАБОТА С ЭП НЕ ГАРАНТИРУЕТСЯ.

#### **1. Установка КриптоПро CSP**

<span id="page-1-0"></span>**КриптоПро CSP** — криптопровайдер — средство криптографической защиты информации (СКЗИ).

Утилита КриптоПро CSP разработана по согласованному с ФАПСИ техническому заданию в соответствии с криптографическим интерфейсом фирмы Microsoft (Cryptographic Service Provider — CSP) и используется для формирования ключей шифрования и ключей ЭП, шифрования и имитозащиты данных, обеспечения целостности и подлинности информации, не содержащей сведений, составляющих государственную тайну. КриптоПро CSP имеет сертификаты соответствия ФАПСИ.

Дистрибутив КриптоПро CSP необходимо загрузить с официального сайта КриптоПро: [http://cryptopro.ru/downloads/howto?destination=node%2F148.](http://cryptopro.ru/downloads/howto?destination=node%2F148) Установка дистрибутива СКЗИ КриптоПро CSP должна производиться пользователем, имеющим права администратора.

Чтобы дистрибутивы стали доступны для скачивания в разделе «Скачать», нужно пройти предварительную регистрацию и авторизоваться по логину/паролю.

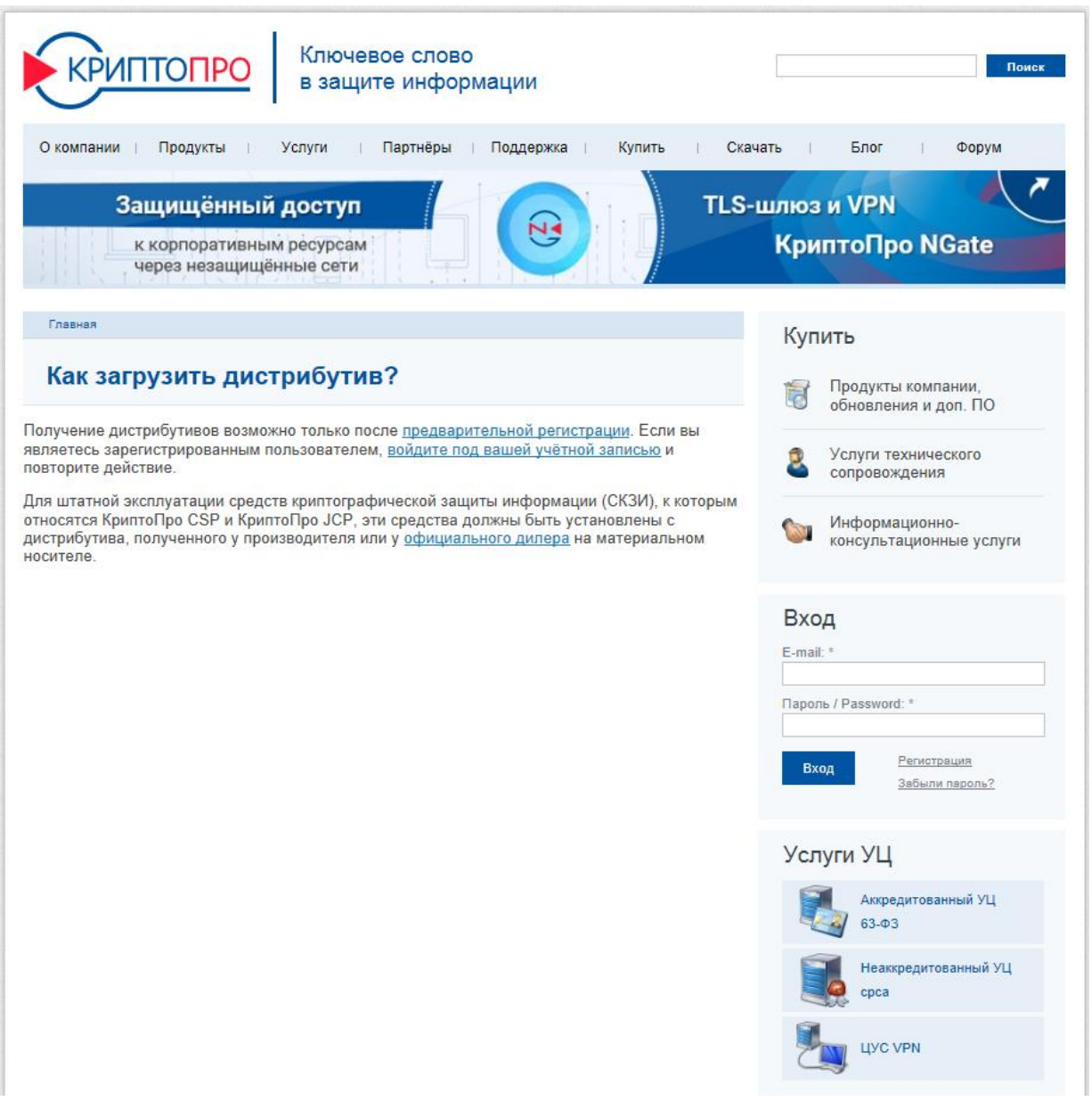

После регистрации появится страница с лицензионным соглашением. Ознакомившись с правилами и условиями нажимаем внизу экрана «Я согласен с Лицензионным соглашением. Перейти к загрузке» для перехода в раздел загрузки дистрибутивов. Далее необходимо скачать и установить версию КриптоПРО CSP из раздела «Сертифицированные версии» согласно приобретенной лицензии (версия лицензии указана на бланке). Лицензии на право использования программного обеспечения оформляются на бумажном носителе формата А4.

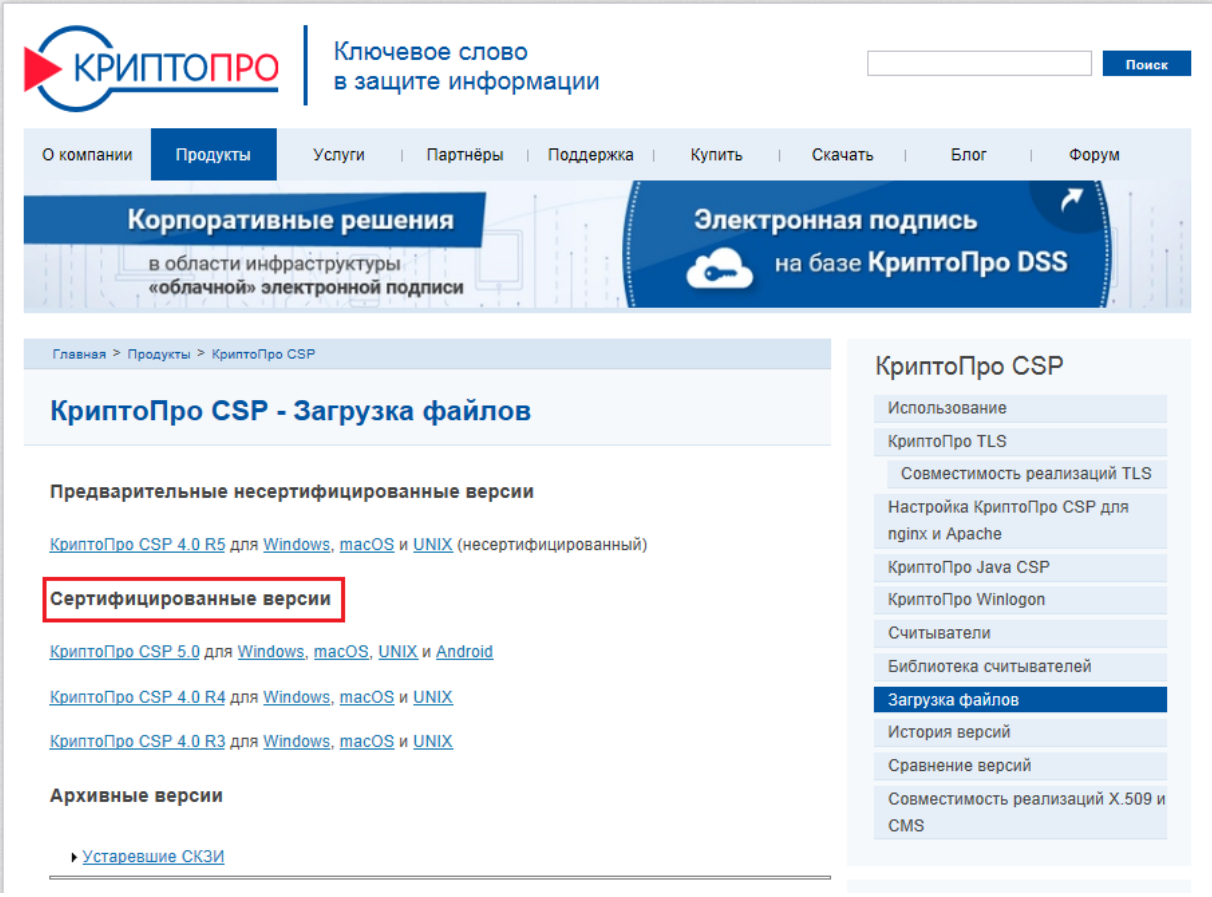

Последовательность установки КриптоПро CSP:

 Запускаем установочный файл **cspsetup.exe** и в появившемся окне программы установки нажимаем «Установить».

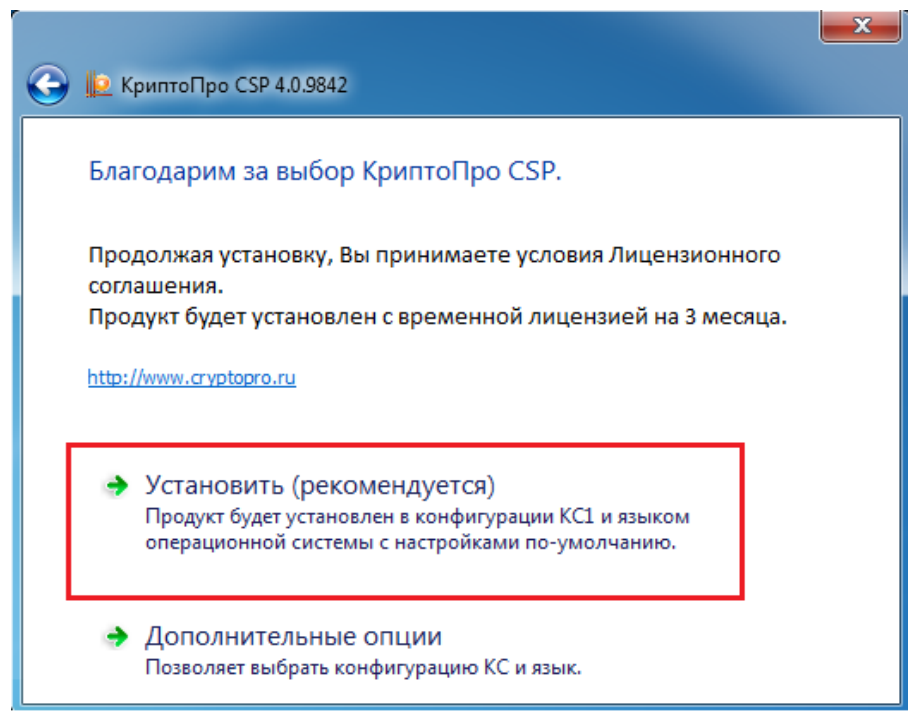

 Инсталляция программы проходит автоматически в течение нескольких минут и не требует участия пользователя.

• По окончанию процесса установки на экране появляется сообщение «КриптоПро CSP успешно установлен». Нажимаем «ОК».

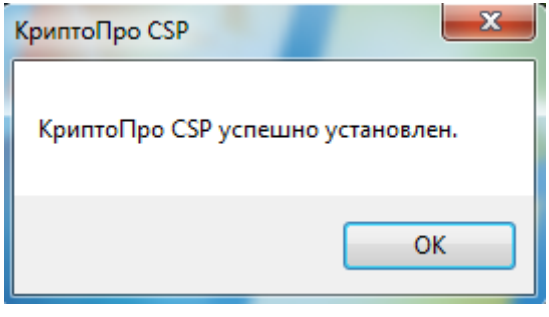

По условиям лицензионного соглашения срок использования демонстрационной версии КриптоПро CSP ограничен 90 днями с момента установки программы. Примечание: демонстрационный период предоставляется лишь при первой установке программы на компьютере.

Для активации лицензии на право использования программного продукта КриптоПро CSP необходимо запустить программу КриптоПро CSP («Пуск» -> «Все программы» -> «КРИПТО-ПРО» -> «КриптоПро CSP») и на вкладке «Общие» нажать «Ввод лицензии».

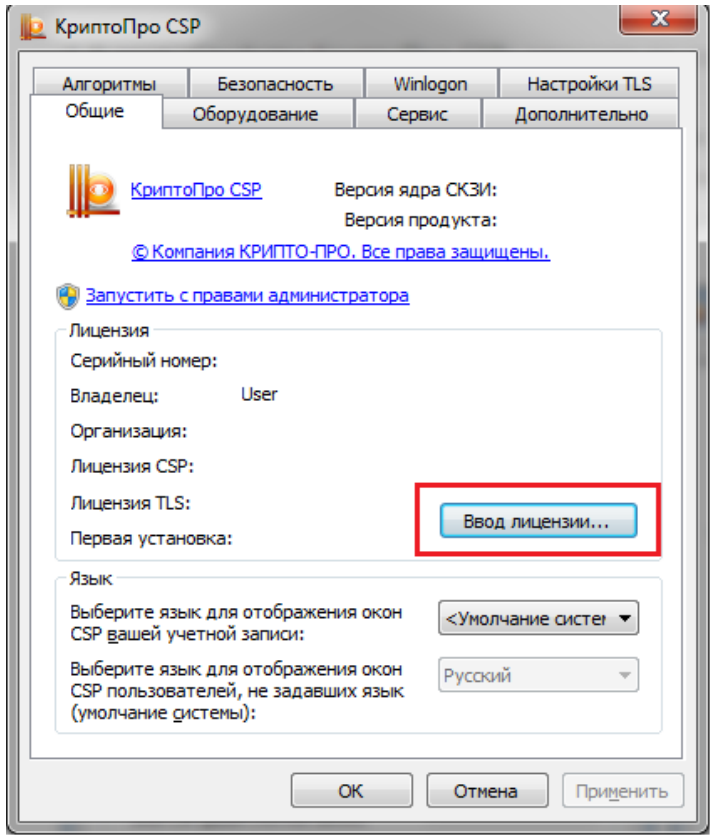

В открывшемся окне заполняем поля, в соответствии с приобретенной лицензией и нажимаем «ОК».

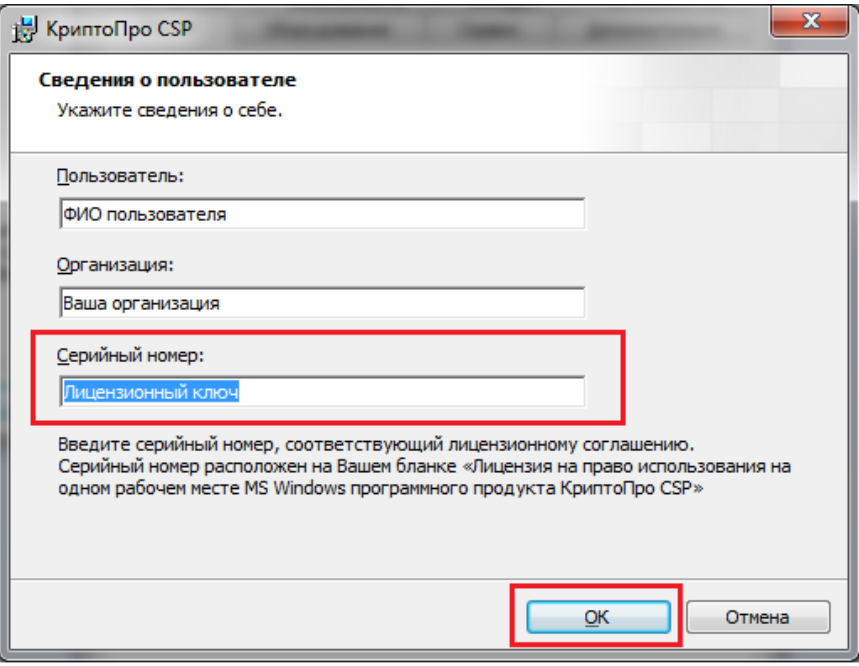

## **2. Установка КриптоПро ЭЦП Browser plug-in**

<span id="page-4-0"></span>Плагин загружается с официального сайта КриптоПро: http://www.cryptopro.ru/products/cades/plugin/get 2 0 и устанавливается путем двойного клика по скаченному файлу. Во время установки все время нажимаем «Далее».

### **3. Установка драйвера ключевого носителя Rutoken**

<span id="page-4-1"></span>Ключевой носитель Rutoken обеспечивает безопасную двухфакторную аутентификацию пользователей, защищенное хранение ключей шифрования и ключей электронной подписи, а также цифровых сертификатов и иной информации.

Вставляем ключевой носитель Rutoken в разъем USB и устанавливаем драйвер Rutoken, который необходимо загрузить с официального сайта: <https://www.rutoken.ru/support/download/windows/>

Последовательность установки драйвера:

• На странице <https://www.rutoken.ru/support/download/windows/> нажимаем на ссылку «Драйверы Рутокен для Windows».

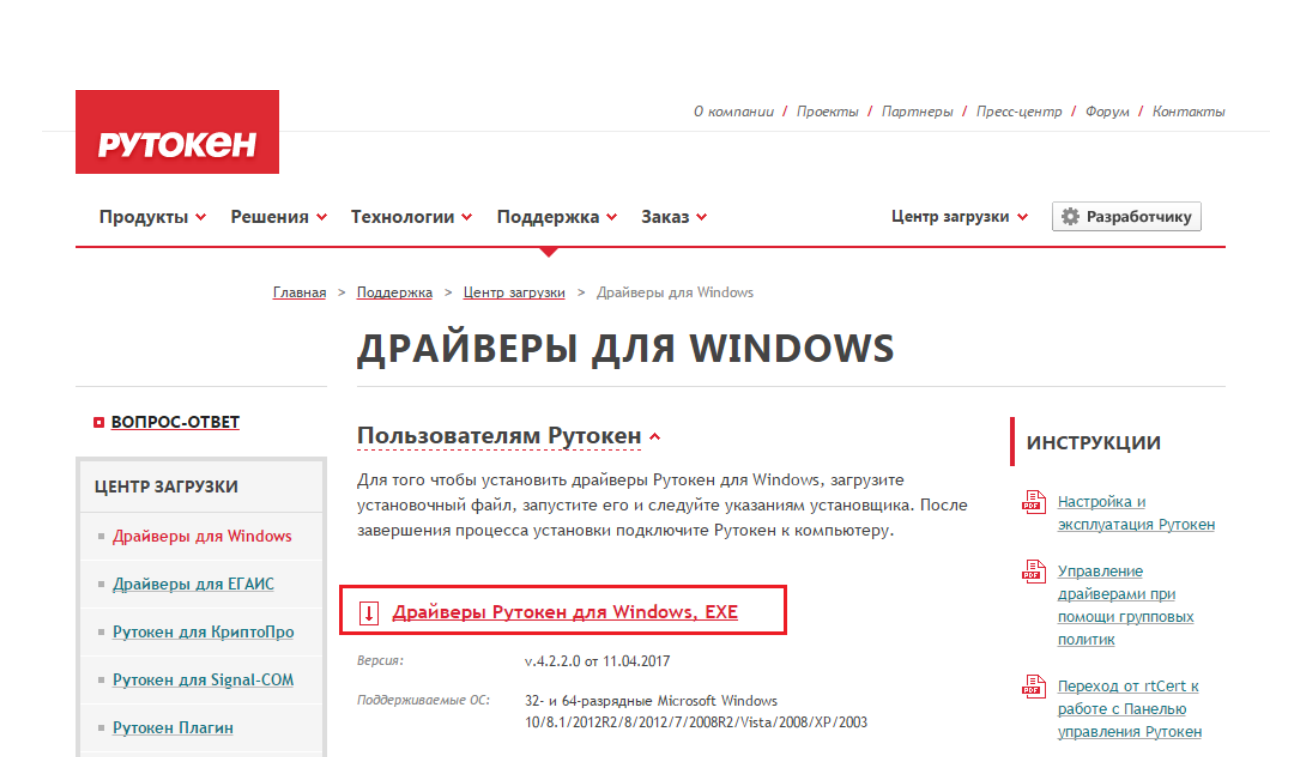

 Далее устанавливаем флаг, что принимаем условия лицензионного соглашения в полном объеме и нажимаем кнопку «Условия приняты». После этого происходит загрузка

Системным администраторам »

**Утилиты »** 

**- Библиотека РКСS#11** 

• Драйверы для \*nix

• Драйверы для Мас

ПО для Рутокен Web

• ПО для Рутокен VPN

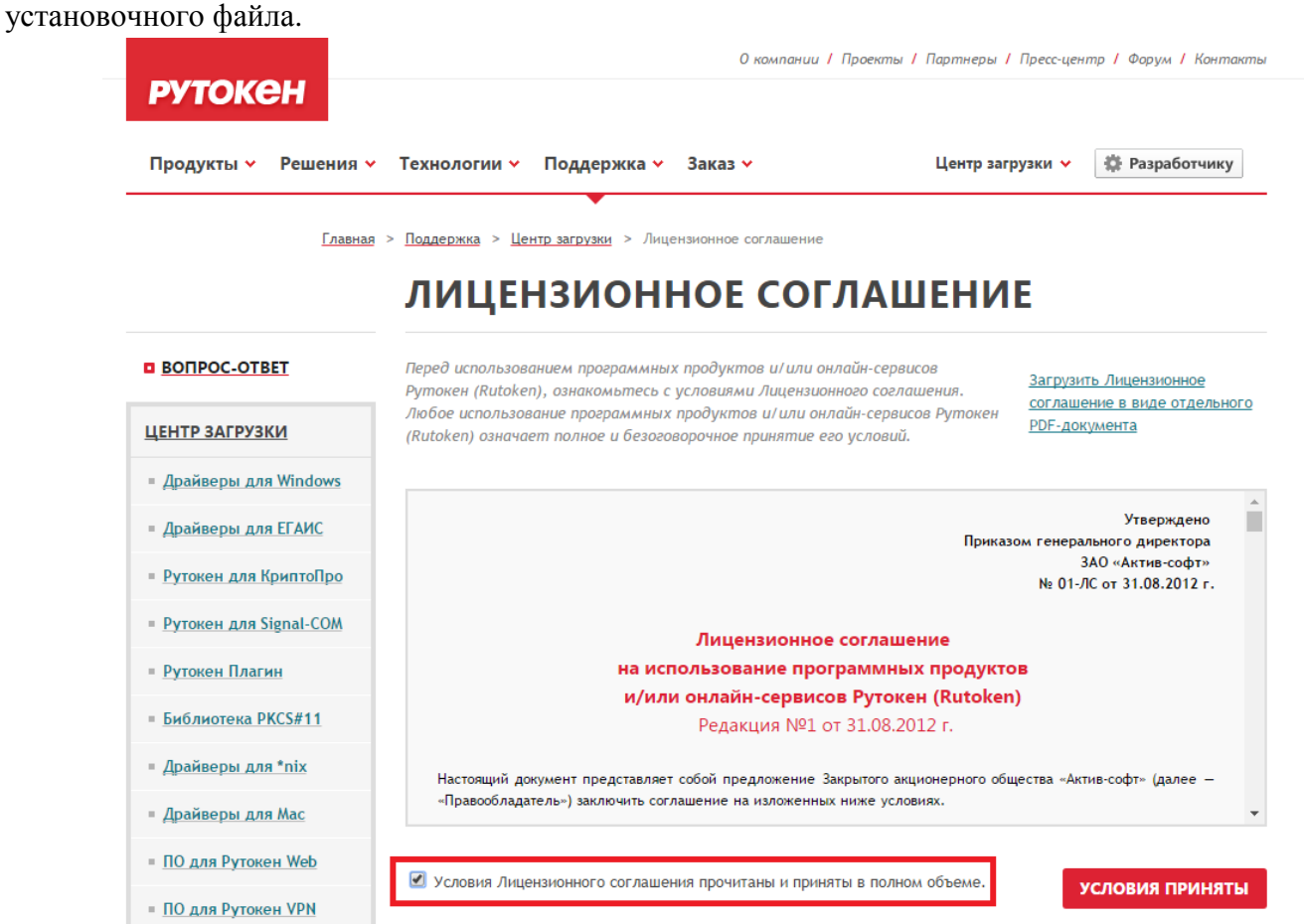

6

1 драйверы

Предыдущие

стабильные версии

ДЛЯ ЕГАИС

 Запускаем установочный файл **rtDrivers.exe** и в появившемся окне программы установки нажимаем «Установить». Во время установки все время нажимаем «Далее».

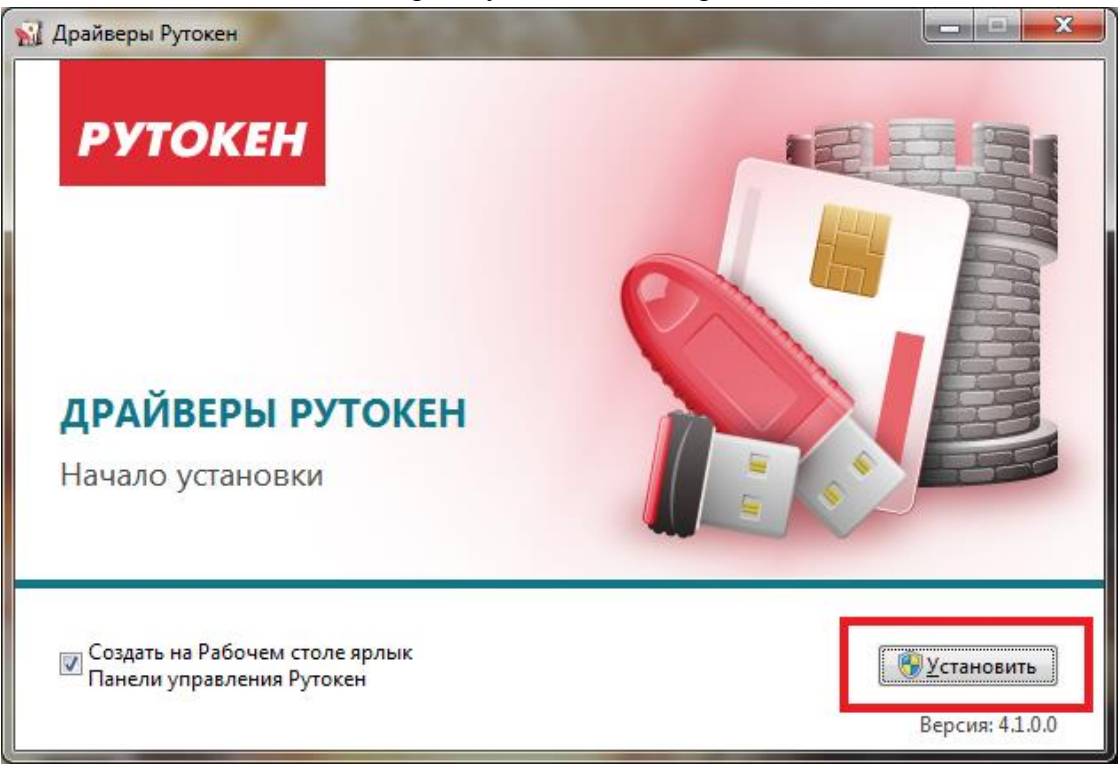

Дождитесь окончания установки и нажмите на кнопку «Закрыть».

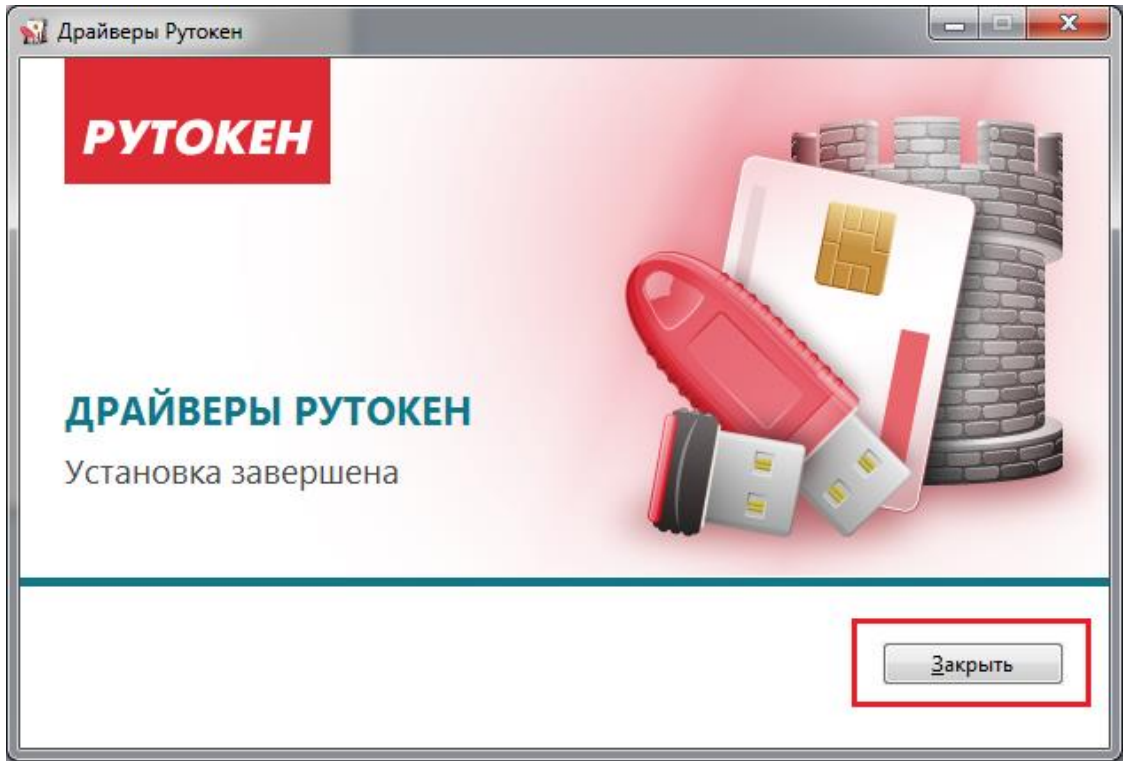

#### <span id="page-6-0"></span>**4. Установка Личного сертификата**

Установка личного сертификата выполняется в приведенной ниже последовательности:

• Запускаем КриптоПро CSP («Пуск» -> «Все программы» -> «КРИПТО-ПРО» -> «КриптоПро CSP»). В открывшемся окне управления свойствами КриптоПро CSP на вкладке «Сервис» нажимаем кнопку «Посмотреть сертификаты в контейнере».

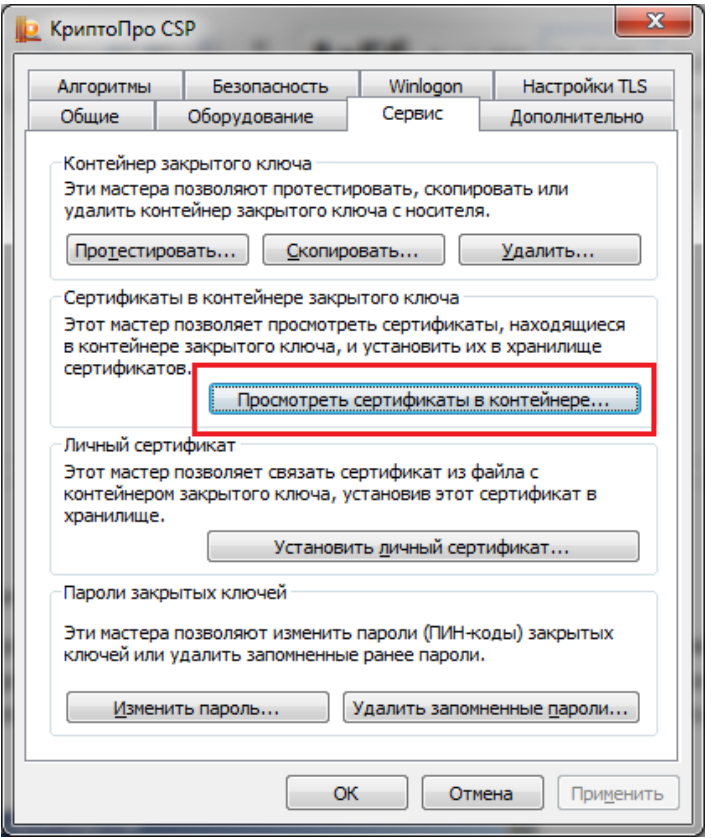

 В окне «Сертификаты в контейнере закрытого ключа» следует указать контейнер закрытого ключа, соответствующего выбранному сертификату. Для этого нажимаем кнопку «Обзор» и в открывшемся окне выбора в списке обнаруженных контейнеров указываем контейнер, соответствующий сертификату Вашей организации и нажимаем кнопку «ОК».

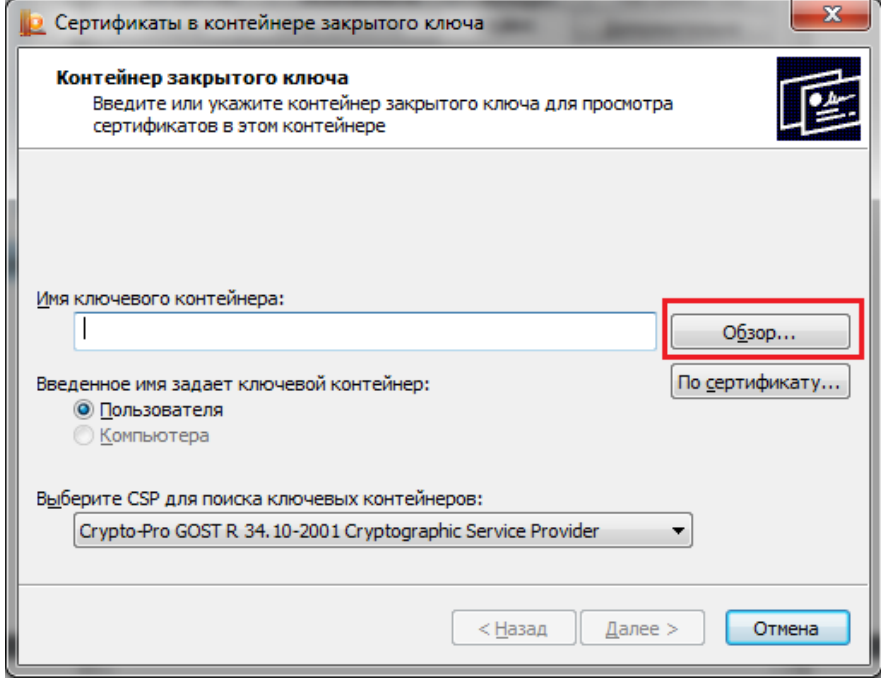

Выбрав контейнер закрытого ключа, нажимаем кнопку «Далее».

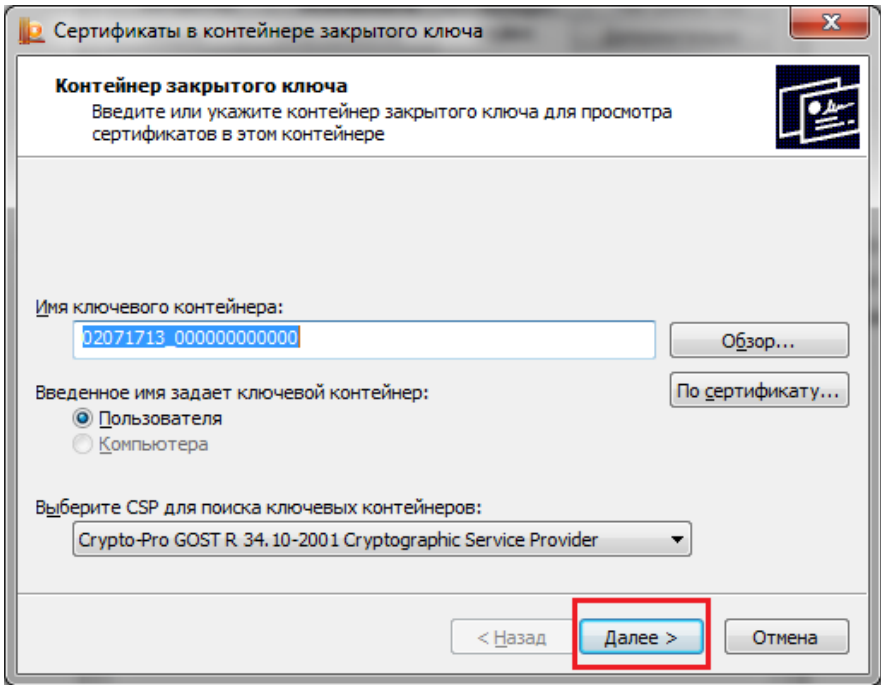

В окне просмотра и установки сертификата нажимаем «Установить».

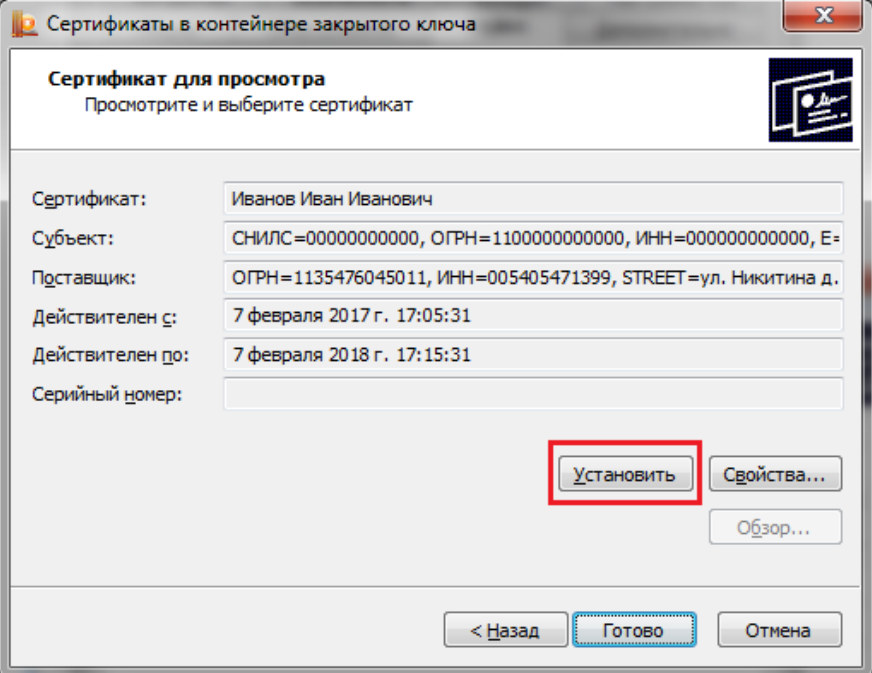

 Нажатием кнопки «Установить» будет выполнена установка сертификата выбранного ключевого контейнера в хранилище Личных сертификатов.

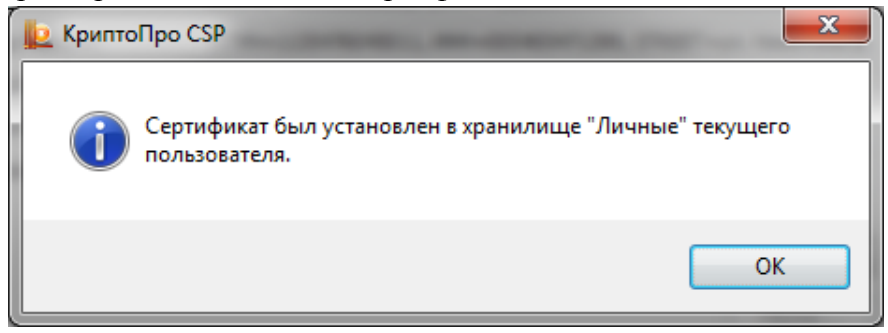

После установки личного сертификата необходимо проверить цепочку доверия. Для этого в окне просмотра и установки сертификата нажимаем «Свойства».

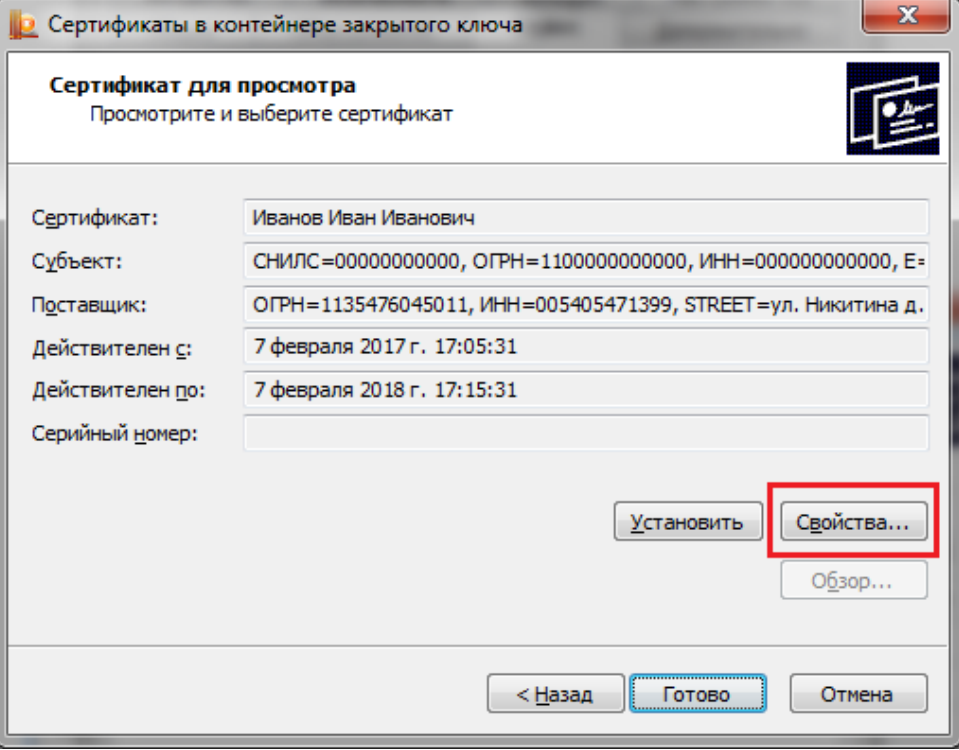

Далее переходим на вкладку «Путь сертификации». Путь сертификации должен выглядеть следующим образом:

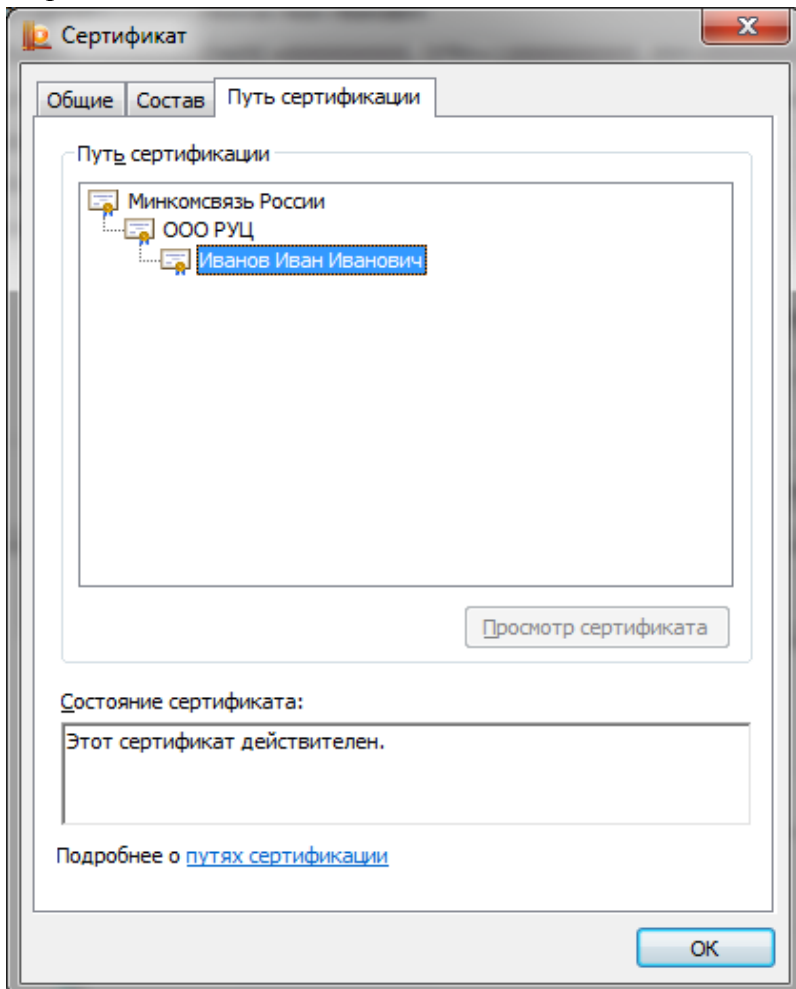

Если установка Личного сертификата прошла успешна, закрываем окна «Сертификат» и «КриптоПро CSP». Далее переходим к 6 разделу «Настройка безопасности Internet Explorer».

Если при обработке одного из сертификатов в пути возникает проблема или не удается найти сертификат, путь сертификации считается ненадежным. Путь сертификации в данном случае может выглядеть следующим образом:

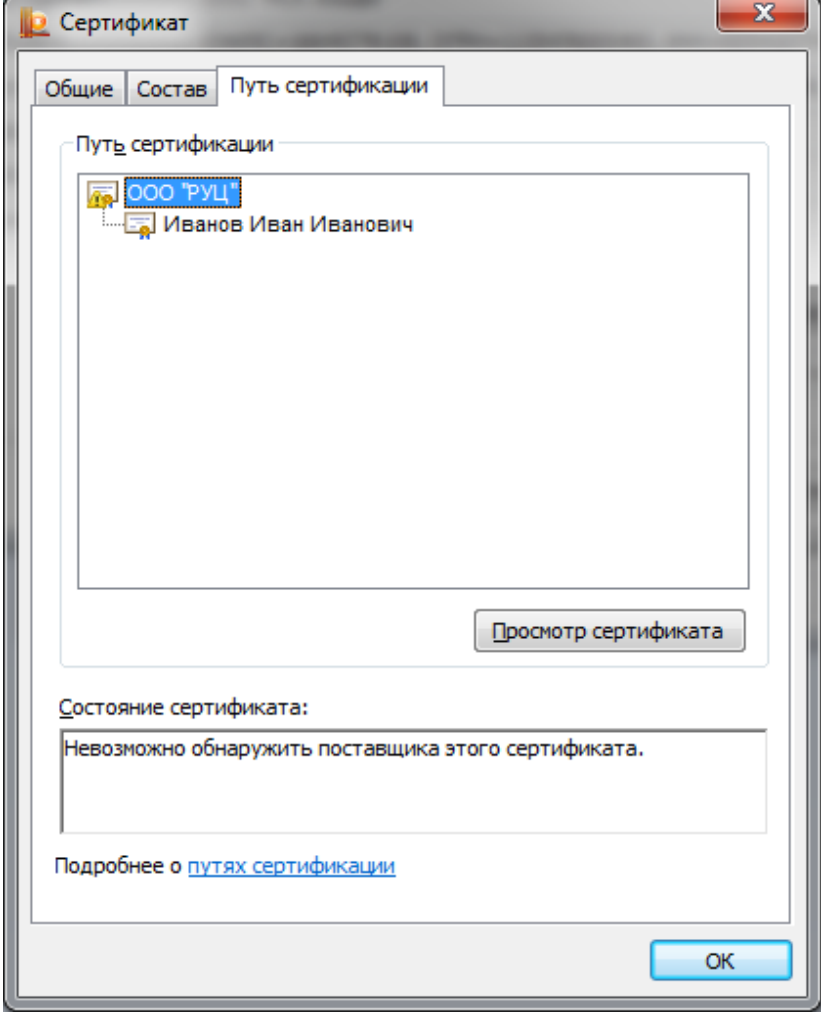

Для подтверждения подлинности личного сертификата, необходимо установить корневой сертификат Минкомсвязи Росии. Тогда переходим к 5 разделу «Установка Корневого сертификата ПАК «Минкомсвязь России»

#### <span id="page-10-0"></span>**5. Установка Корневого сертификата ПАК «Минкомсвязь России»**

Загрузка и установка корневого сертификата «Минкомсвязь России»:

 Загрузить файл «Минкомсвязь России» можно по прямой ссылке с сайта портала уполномоченного федерального органа в области использования электронной подписи: [https://e](https://e-trust.gosuslugi.ru/Shared/DownloadCert?thumbprint=4BC6DC14D97010C41A26E058AD851F81C842415A)[trust.gosuslugi.ru/Shared/DownloadCert?thumbprint=4BC6DC14D97010C41A26E058AD851F81C84](https://e-trust.gosuslugi.ru/Shared/DownloadCert?thumbprint=4BC6DC14D97010C41A26E058AD851F81C842415A) [2415A](https://e-trust.gosuslugi.ru/Shared/DownloadCert?thumbprint=4BC6DC14D97010C41A26E058AD851F81C842415A)

В открывшемся окне сертификата нажимаем кнопку «Установить сертификат».

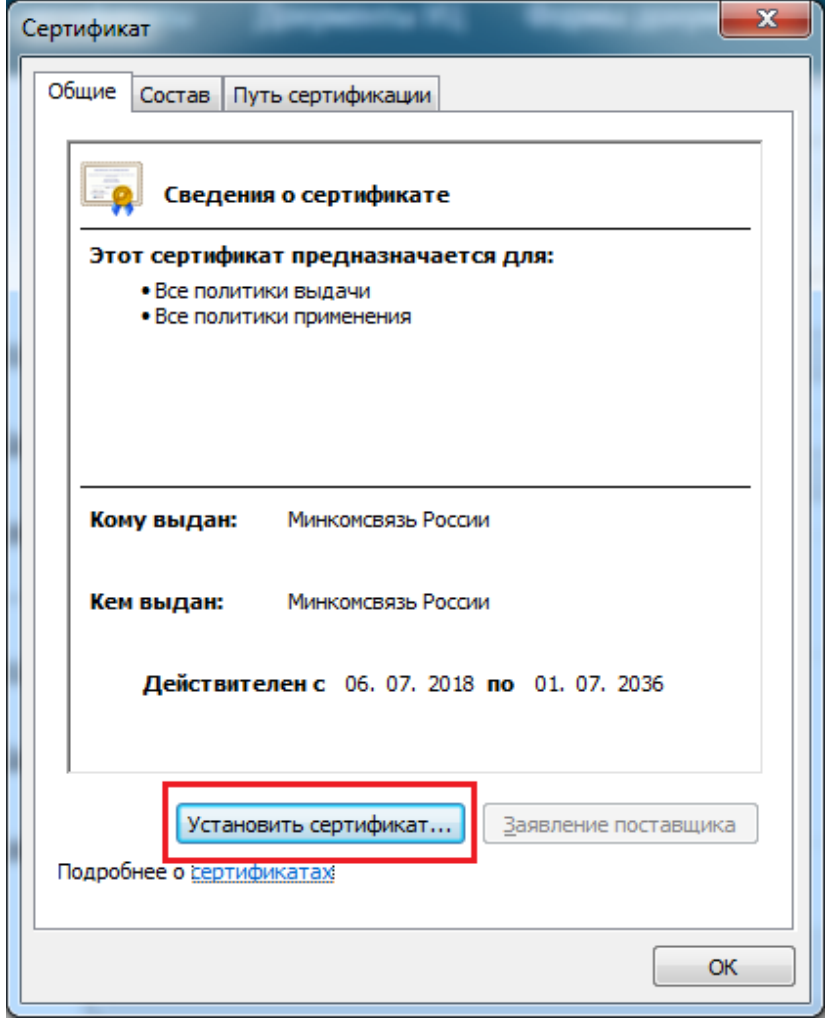

Откроется окно «Мастер импорта сертификатов». Нажимаем кнопку «Далее».

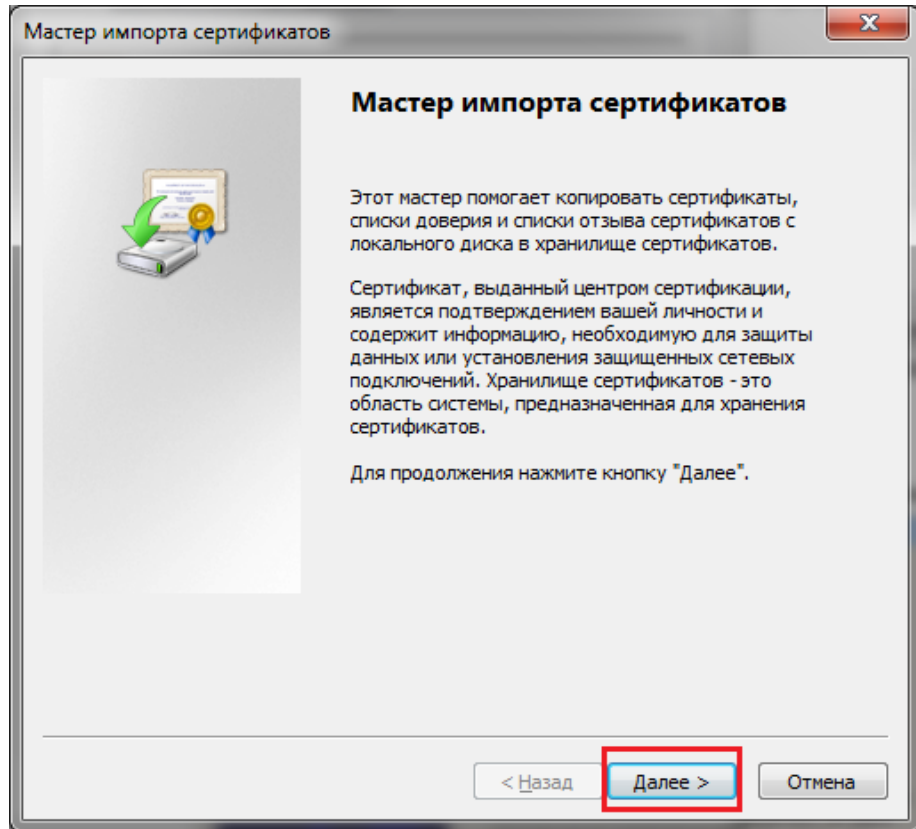

 Выбираем пункт «Поместить все сертификаты в следующее хранилище» и нажимаем кнопку «Обзор».

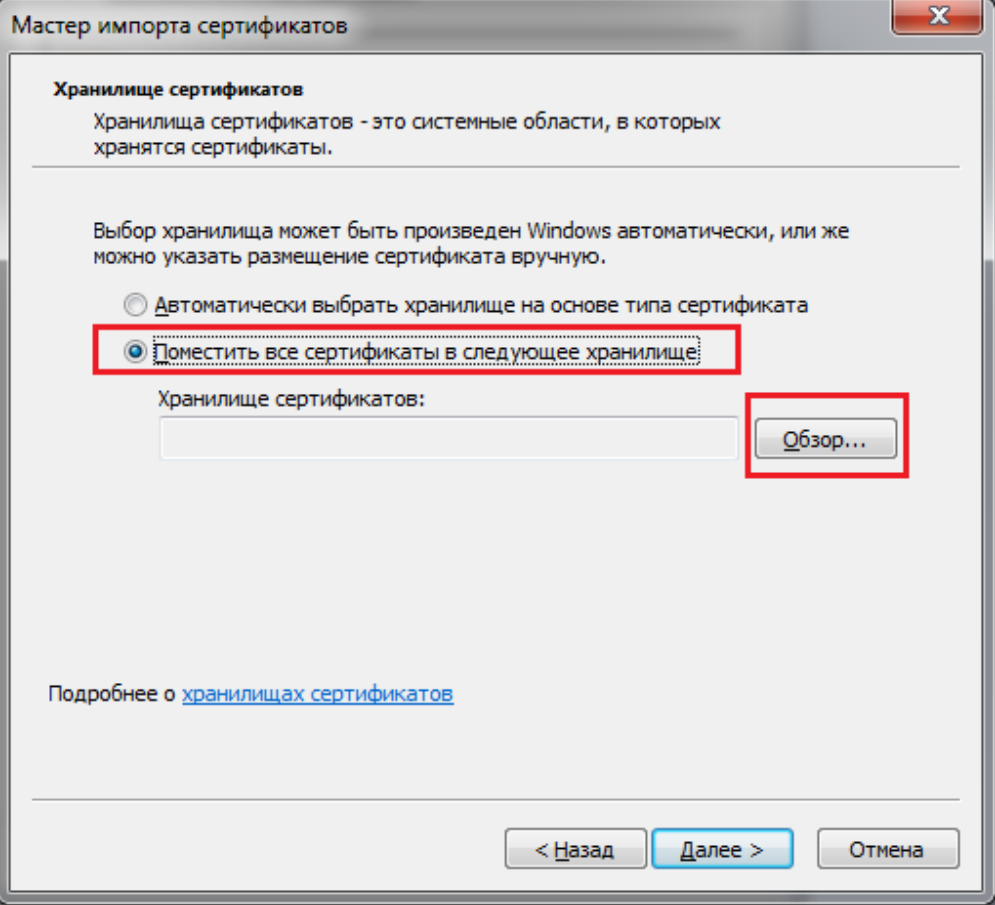

 В окне «Выбор хранилища сертификата» выбираем папку «Доверенные корневые центры сертификации» и нажимаем кнопку «ОК».

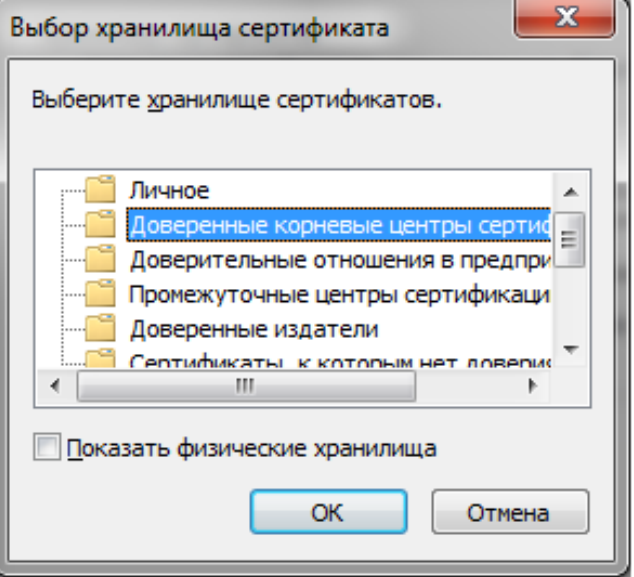

Выбрав хранилище, нажимаем кнопку «Далее».

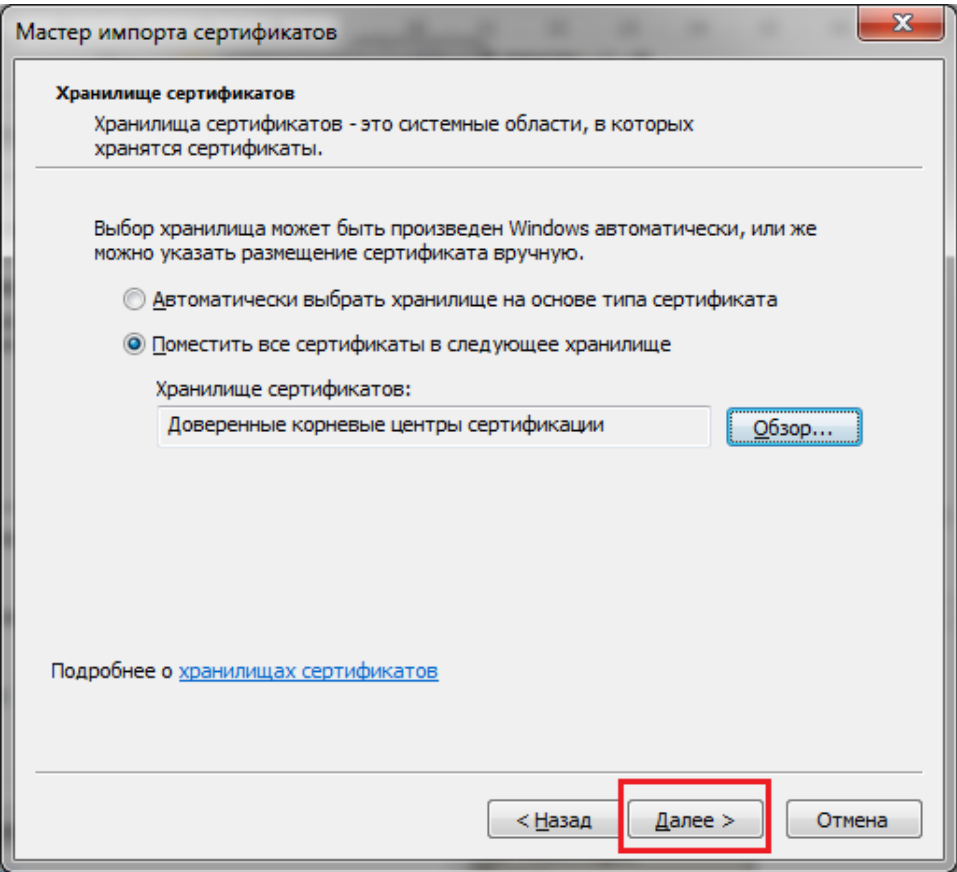

Для завершения установки сертификата нажимаем кнопку «Готово».

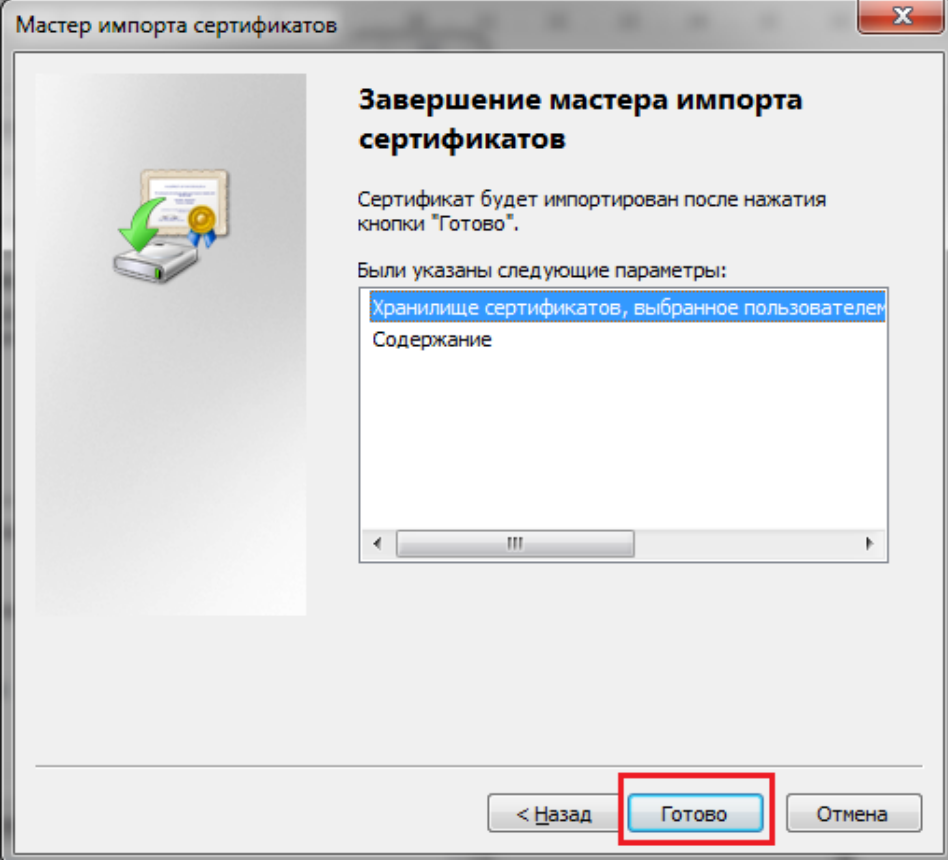

 Соглашаясь с предупреждением системы безопасности Windows, нажимаем «Да». После Мастером будет выдано сообщение об успешном импорте сертификата.

#### **6. Настройка безопасности Internet Explorer**

<span id="page-14-0"></span>Все необходимые настройки Internet Explorer Вы можете сделать, придерживаясь приведенной ниже последовательности:

 Открываем «Свойства обозревателя» и, переключившись на вкладку «Безопасность», выбираем зону «Надежные сайты». Уровень безопасности установить «Низкий». Далее нажимаем «Применить».

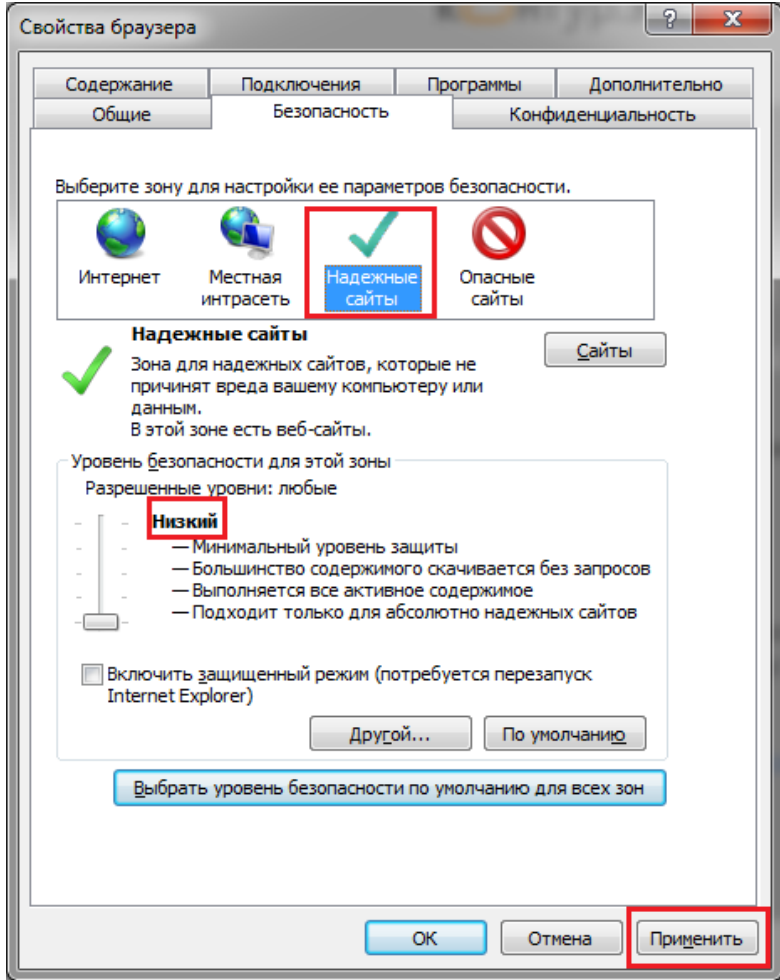

• В блоке «Уровень безопасности для этой зоны» нажимаем кнопку «Другой» — будет открыто окно «Параметры безопасности». В разделе «Элементы ActiveX и модули подключения» необходимо включить все элементы, содержащие слово «ActiveX». Нажимаем «ОК»

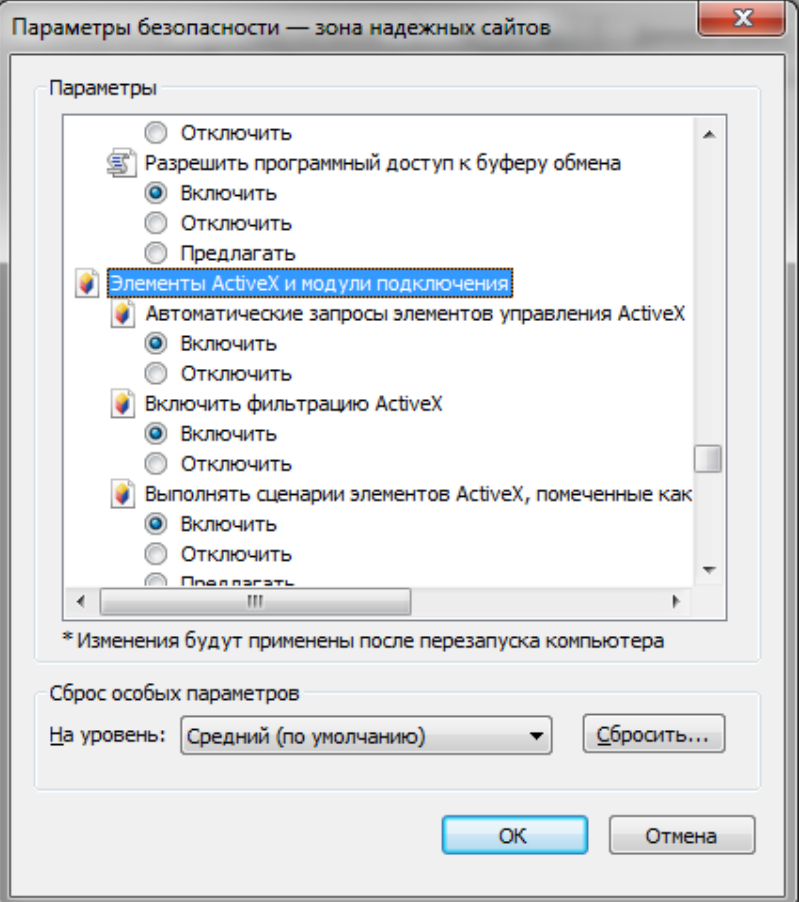

 Нажимаем кнопку «Сайты». В открывшемся списке надежных сайтов снимаем флаг «Для всех узлов этой зоны требуется проверка серверов (https)», а в строке «Добавить в зону следующий узел» указываем адрес сайта, на котором вы собираетесь работать и нажимаем «Добавить».

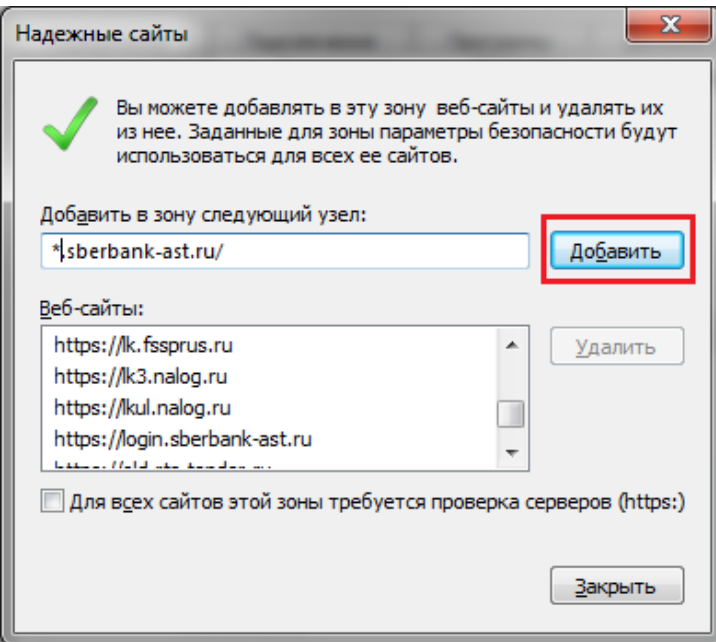

Добавлять в список надежных узлов адреса сайтов рекомендуем в формате «\*.сайт.рф» — где: «\*» заменяет любые символы до точки, а строка «сайт.рф» является адресом основного узла. Такой формат позволит вам без проблем работать по всем протоколам (http:/ и https:/) и на всех уровнях узла.

#### **Заключение**

<span id="page-16-0"></span>Если у вас возникли вопросы или проблемы, связанные с выполнением каких-либо из вышеперечисленных установок и/или настроек, Вы можете обратиться в службу технической поддержки пользователей ООО «РУЦ» в рабочие дни с 9:00 до 18:00 (в пятницу с 9:00 до 17:00) по электронной почте [sales@rcarus.ru](mailto:sales@rcarus.ru) или по телефону (383) 216-47-48.

При обращении в техническую поддержку желательно предварительно скачать и запустить программу удаленного доступа. Скачать можно по ссылке <https://download.teamviewer.com/download/TeamViewerQS.exe>